# **МІНІСТЕРСТВО ОСВІТИ І НАУКИ УКРАЇНИ**

# **ХАРКІВСЬКИЙ НАЦІОНАЛЬНИЙ УНІВЕРСИТЕТ МІСЬКОГО ГОСПОДАРСТВА імені О. М. БЕКЕТОВА**

# МЕТОДИЧНІ РЕКОМЕНДАЦІЇ

до проведення практичних занять із навчальної дисципліни

# **«СИСТЕМИ ЕЛЕКТРОННОГО ДОКУМЕНТООБІГУ»**

(Локальні системи організації документообігу. Організація реєстру документів)

*(для студентів усіх форм навчання першого (бакалаврського) рівня вищої освіти за спеціальністю 122 – Комп'ютерні науки)*

> **Харків ХНУМГ ім. О. М. Бекетова 2021**

Методичні рекомендації до проведення практичних занять із навчальної дисципліни «Системи електронного документообігу» (Локальні системи організації документообігу. Організація реєстру документів) (для студентів усіх форм навчання першого (бакалаврського) рівня вищої освіти за спеціальністю122 – Комп'ютерні науки) / Харків. нац. ун-т міськ. госп-ва ім. О. М. Бекетова ; уклад. М. Ю. Карпенко. – Харків : ХНУМГ ім. О. М. Бекетова, 2021. – 39 с.

Укладач канд. техн. наук, доц. М. Ю. Карпенко.

## Рецензент

**О. В. Грицунов**, доктор фізико-математичних наук, професор кафедри мікроэлектроніки, електронних приборів і пристроїв (Харківський національний університет радіоелектроніки)

*Рекомендовано кафедрою прикладної математики і інформаційних технологій, протокол № 1 від 29*.*09.2019.* 

# **ЗМІСТ**

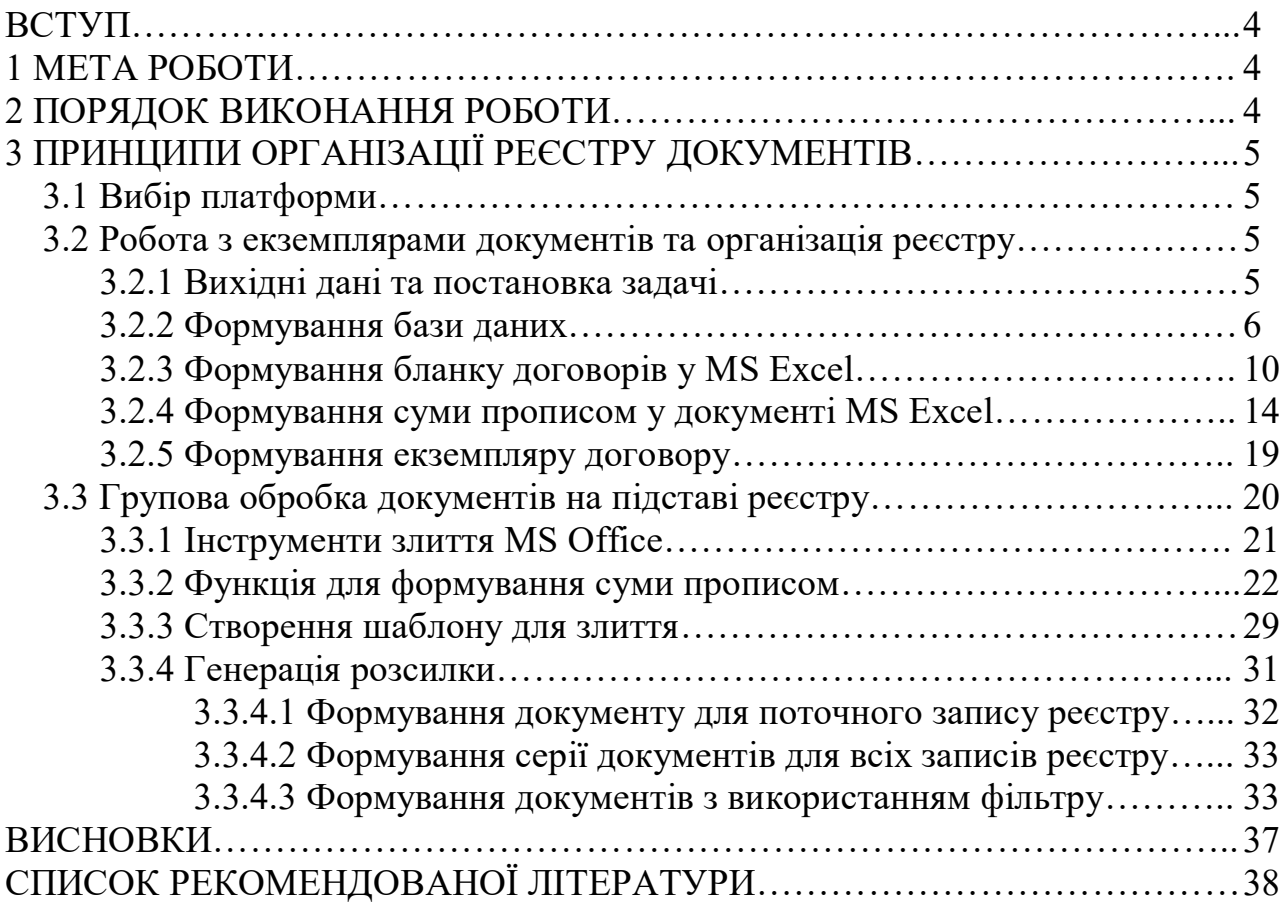

#### **ВСТУП**

Робота з документами займає в офісній роботі левову частку корисного часу. Акти, кошториси, звіти, договори, службові записки – кількість їх постійно зростає. Тому рано чи пізно постає нагальна потреба певним чином упорядкувати такі документи. Тобто, – організувати для них спеціальний реєстр. Використання подібного реєстру дозволить не тільки вибірково працювати з окремими документами, а й здійснювати їх групову обробку, що суттєво підвищить ефективність роботи в цілому. Створити та супроводжувати реєстр документів можна різними способами. У тому числі – скористатися можливостями пакета MS Office, що має для цього всі необхідні інструменти. На наш погляд – це один з найбільш доступних та ефективних шляхів вирішення проблеми. Як ним скористатися ми розглянемо на прикладі ведення реєстру договорів. При цьому основні принципи й ключові прийоми організації реєстру можуть бути застосовані до будь-якого виду документів, адаптувати їх до конкретних умов не створить жодних проблем.

#### **1 МЕТА РОБОТИ**

Опанувати основні прийоми щодо ведення реєстру документів засобами MS Office на базі спільної роботи додатків MS Word та MS Excel, набути навичок використання макросів та елементів VBA для вирішення локальних завдань при веденні реєстру документів.

## **2 ПОРЯДОК ВИКОНАННЯ РОБОТИ**

1. Ознайомитись методичним матеріалом.

2. Отримати у викладача індивідуальне завдання з бланком документа для подальшої роботи.

3. Проаналізувати документ, виділити змінні поля, розробити базу даних для реєстру. Узгодити перелік полів та структуру базі з викладачем.

4. Розробити систему для супроводження реєстру документів, спираючись на теоретичний матеріал п. 3

4

5. Написати звіт згідно з виконаною роботою. У звіті навести скріншоти та коментарі, що дозволяють повною мірою проаналізувати процес створення продукту. Опублікувати звіт на відповідному ресурсі системи Moodle.

6. Захистити звіт.

# **3 ПРИНЦИПИ ОРГАНІЗАЦІЇ РЕЄСТРУ ДОКУМЕНТІВ**

#### **3.1 Вибір платформи**

Сьогодні на ринку України представлені десятки програм для вирішення завдань автоматизації документообігу – від найпростіших до вишукано складних. Тому вибір конкретної платформи для автоматизації є непростим завданням. На наш погляд, цю проблему можна розділити на дві частини. Коли йдеться про комплексну автоматизацію документообігу великого підприємства, без спеціальних програм не обійтися. Але ж коли потрібно автоматизувати певну частину власної роботи, або вирішити конкретне локальне завдання перевагу слід віддати використанню офісних додатків. На користь такого підходу свідчать принаймні три моменти. По-перше, це дешевше, додаткові витрати у даному випадку мінімальні. По-друге, для вирішення завдання не потрібні сторонні розробники. Виконавши роботи щодо організації реєстру самостійно, користувач буде повністю володіти всіма тонкощами і в будь-який момент зможе скоригувати власну систему під нові умови. Нарешті найголовніше: інструменти для організації реєстру документів засобами MS Office настільки прості, що користуватися ними зможе будь-який фахівець з базовими навичками роботи на комп'ютері. Тепер щодо самого завдання.

#### **3.2 Робота з екземплярами документів та організація реєстру**

#### 3.2.1 Вихідні дані та постановка задачі

В якості вихідних даних ми маємо бланк документу. У нашому прикладі це стандартний договір купівлі-продажу. Документ представлений в форматі MS Word. Окрім бланка, у нас є список контрагентів (покупців), для яких ми будемо оформляти договори купівлі-продажу. Список організовано як базу даних MS Excel, що періодично поповнюється. Ми хочемо мати можливість швидко формувати і друкувати договір купівлі-продажу для довільного контрагенту з нашого списку. Крім того, нам потрібно буде друкувати низку договорів для певної групи контрагентів.

Для вирішення таких завдань ми скористуємось стандартними функціями роботи з текстом програми MS Excel та засобами організації розсилок MS Word.

#### 3.2.2 Формування бази даних

Роботу починаємо із створення бланку договору купівлі-продажу фрагмент якого показано на рисунку 1. Перше, що нам потрібно зробити, – це виділити в бланку всі змінні частини договору. Тобто наша мета – з'ясувати, які атрибути договору будуть змінюватися для різних контрагентів, а що буде залишатись незмінним. Це можна зробити прямо на екрані, підсвітивши змінні частини відповідним фоном (рис. 1). Нас в даний момент цікавить тільки склад змінної інформації.

#### ДОГОВОР № 1 от 9/1/2011

г. Харьков

 $\kappa$ 01» января 2011 г.

DOO «Стрим» в дальнейшем «ПРОДАВЕЦ» в лице директора Петрова Р.М. с одной стороны, и ООО «Град» в дальнейшем «ПОКУПАТЕЛЬ» в лице директора Авилова Владимира Ивановича действующего на основании Устава, с другой стороны заключили Договор о нижеследующем:

#### 1. Предмет Договора

1.1. ПРОДАВЕЦ обязуется передать в собственность, а ПОКУПАТЕЛЬ надлежащим образом принять и оплатить следующий товар:

- 1.1.1. Наименование (с указанием изготовителя: Миксер Mirta MIH 15.
- 1.1.2. Единица измерения: шт.
- 1.1.3. Ценаза единицу: 131,00 грн.
- 1.1.4. Количество: В
- 1.1.5. а) стоимость всей партии товара: 393,00 грн. (Триста девяносто три грн. 00 коп.). б) налог на добавленную стоимость: 65,50 грн.

#### 7. Юридические адреса, платежные реквизиты и подписи сторон:

6.1. В случае изменения юридического адреса или обслуживающего банка, стороны обязаны в 10-дневный срок уведомить об этом друг друга.

б. 2. Реквизиты сторон.

6.2.1. Продавец г. Харьков, пер. Таганский, 11, кв. 63, тел. (0572) 43-25-49, 58-72-97, р/с 26002016816244 в ХФ «Укрэксимбанк», г. Харьков, код банка 351618, Код ЕДРПОУ: 1800686.

6.2.2. Покупатель: г. Харьков, ул. Бажанова, 4, кв 1, (0572) 718-15-51, р/с 26002016136444 в АО "Регион-банк", г. Харьков, МФО 351318, код ЕГРПОУ 31800686.

6.2.3. Полписи сторон:

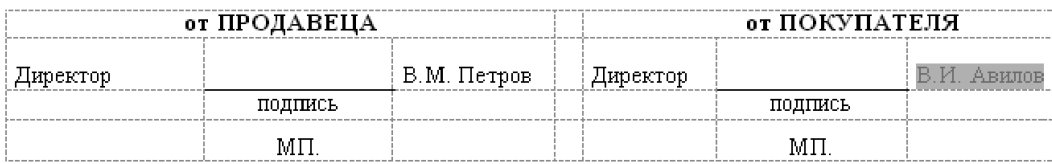

Рисунок 1 – Бланк договору та його змінні атрибути

Далі кожному атрибуту, що буде змінюватись, ми дамо короткі, але зрозумілі імена. Ці імена будуть заголовками бази даних у програмі Excel, де ми сформуємо реєстр.

Виходячи зі складу документа «Договор купли-продажи» наш реєстр матиме 23 поля, як вказано у таблиці 1.

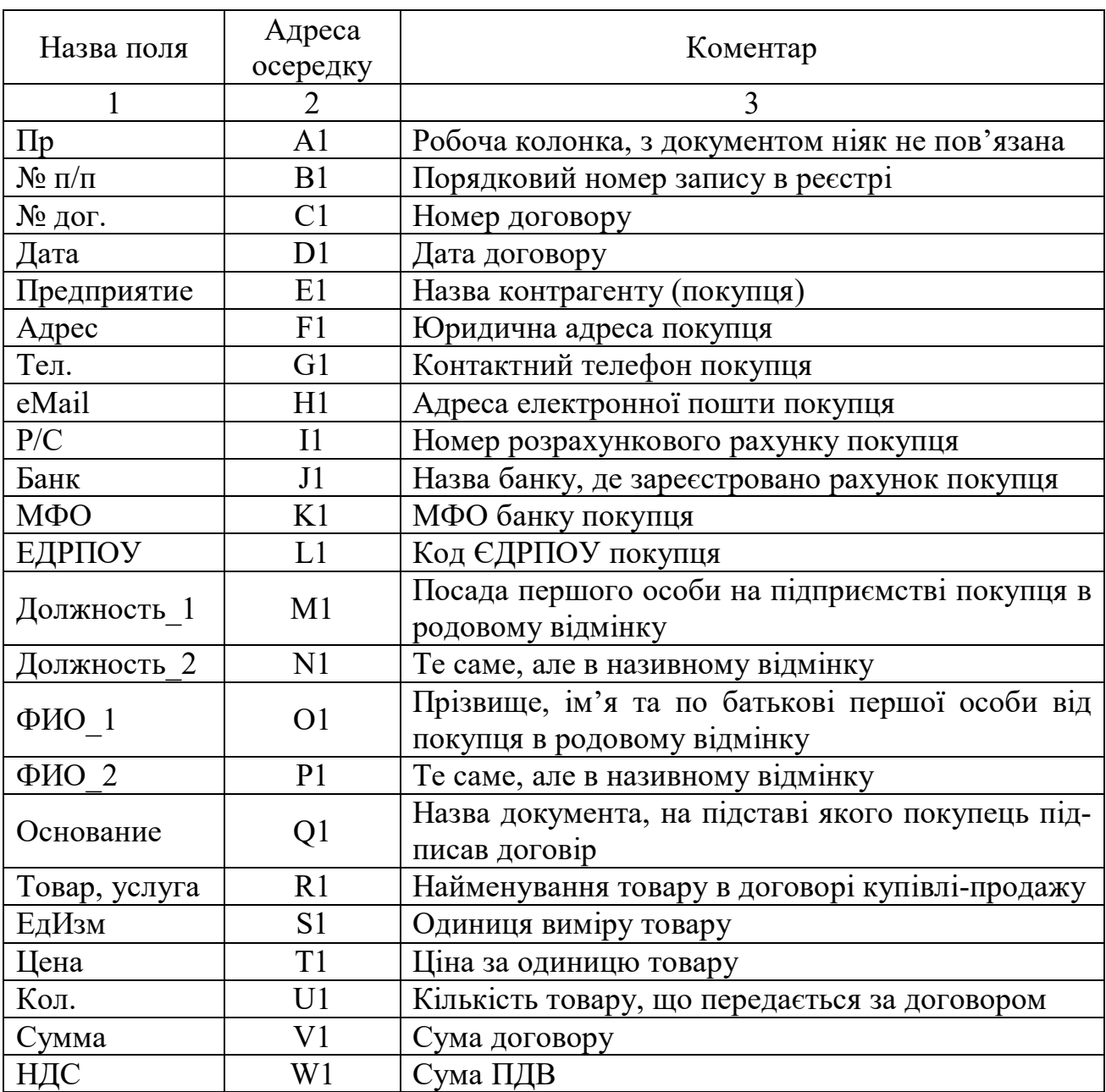

# Таблиця 1 – Поля реєстру документів

Тепер, знаючи склад полів реєстру, формуємо в Excel базу даних, фрагмент якої показано на рисунку 2. Ці дані в нашому прикладі ми розташували на аркуші з іменем «Реестр».

Зауважимо, що в реєстрі треба вказати всі варіанти змінної інформації точно у тому вигляді, як вона зустрічається в договорі. Наприклад, назва посади фігурує в базі даних двічі. Один раз – з маленької літери в родовому відмінку. Саме в такому вигляді назва від посади покупця записана у першому абзаці документа. Другий раз в реєстрі назву посади вказано в називному відмінку і з великої літери (поле «Должность2»). У такому вигляді цей елемент використовується в завершальному підписі наприкінці договору.

Створивши базу даних, заповнюємо реєстр відомостями про контрагентів (рис. 2). Вихідна інформація для нашого прикладу готова. Можна починати роботу над текстом договору.

На даний момент текст документу представлений в форматі програми Word. Цей документ нам ще знадобиться для організації розсилки. А поки наша задача буде такою: з наявної бази даних роздруковувати один конкретний договір. Виглядати це буде так.

До певних осередків робочої колонки «Пр» ми будемо ставити символ «\*». Таким чином ми будемо вказувати договір для конкретного контрагента, який треба побудувати та надрукувати. Після цього на окремому аркуші система повинна автоматично сформувати текст договору з усіма атрибутами контрагента з відповідного рядка бази даних (реєстру).

|    | Α                                     | B              | C        | D        | F           |                                | F                                  |                | G                                   | Н                                               |                  |                    |
|----|---------------------------------------|----------------|----------|----------|-------------|--------------------------------|------------------------------------|----------------|-------------------------------------|-------------------------------------------------|------------------|--------------------|
|    | $\vert$ $\vert$ $\vert$               | lN⊵<br>ln/n.   | ∥№ дог.  | Дата     | Предприятие |                                | Адрес                              |                | eMail<br>Тел.                       |                                                 | IP/C             |                    |
| 2  |                                       |                | 6a-01/11 | 01.09.11 | OOO «Стрим» |                                | Харьков, ул. Иванова, 11, кв.63.   |                |                                     | (0572) 743-25-49   Strim@rambler.ru             |                  | 26002016816244     |
| 3  |                                       | $\overline{2}$ | 5a-01/11 | 02.09.11 | ООО «Волна» |                                | Харьков, ул. Павлова, 2, кв.4.     |                | (0572) 714-25-20 Strim@mail.ru      |                                                 | 26002016811243   |                    |
| 4  |                                       | 3              | 6a-02/11 | 03.09.11 | ООО «Град». |                                | Харьков, ул. Бажанова, 4, кв 1     |                | (0572) 718-15-51 Vip@gmail.com      |                                                 | 26002016136444   |                    |
|    |                                       |                |          | ರುಶಾಗ    | Ч∏ «ЈЛЕКС»  |                                | רר<br><del>∧apakoa ya…</del>       |                |                                     |                                                 | 260020264400     |                    |
|    |                                       | 10             | 7a-01/11 | 10.09.11 | OOO         | «Интер»                        | Харьков, ул. Толстого, 25, кв.9.   |                |                                     | (0572) 714-01-01  inter@gmail.com               | [26001076846844  |                    |
|    | J                                     |                |          | ĸ        |             | М<br>N                         |                                    | Ω              |                                     | P                                               |                  |                    |
|    | Банк                                  |                |          | MOO      |             | ЕДРПОУ  Должность 1            | Должность 2                        | іФИО 1         |                                     |                                                 |                  |                    |
|    | АКБ "ОТП Банк, г. Харьков             |                |          |          |             |                                | 351618 31800686   ген. директора   | ен. директор   |                                     | Кокотова Владимира Петровича                    |                  | В.П. Кокотов   Уст |
| 3  | ХФ ПУМБ, г. Харьков                   |                |          |          |             |                                | ,351611 31849506 ген. директора    | ен. директор   | Иванова Сергея Викторовича          |                                                 | С.В. Иванов      | IУстl              |
| 4  | АО "Регион-б <u>анк", г. Харьков.</u> |                |          |          |             |                                | <u> 351318  31800686 лиректора</u> | Ген, директор- | Авилова Владимира Ивановича         |                                                 | В.И. Авилов  Уст |                    |
|    | тт <del>дО «ПИБ», г.</del> Харьков    |                |          |          |             |                                | 351864 31739823 ген. директора.    | ен. директор   |                                     |                                                 | Потебня          | ∣Уст∣              |
| 10 | АКБ «Укрсоцбанк», г. Харьков.         |                |          |          |             | 351385 31178428 ген. директора | ен, директор-                      |                | Момот Ивана Петровича<br>И.П. Момот |                                                 |                  |                    |
| 11 | АО "Регион-банк", г. Харьков          |                |          |          |             |                                | 351384   31173467  ген. директора- | -ен, директор  |                                     | В.Б. Кошель  Уст <br> Кошель Виктории Борисовны |                  |                    |

Рисунок 2 – Фрагмент бази даних (реєстру документів)

Щоб реалізувати такий алгоритм, нам знадобиться перенести до окремого аркуша Excel текст документа. А підстановку значення із бази даних ми зробимо за допомогою функції «ВПР ()».

#### 3.2.3 Формування бланку договорів у MS Excel

Спочатку копіюємо дані з програми Word до аркуша MS Excel. Робимо так.

1. Відкриваємо документ з реєстром, вставляємо новий робочий лист.

2. Двічі клацаємо лівою кнопкою миші на ярличку нового листа, щоб змінити його назву.

3. Вводимо нову назву листа, у нашому прикладі це «Дог».

4. Викликаємо режим друкування документів, відкриється вікно попереднього перегляду.

5. Натискаємо «Esc» – закриваємо вікно попереднього перегляду. Цю дія ми зробили для того щоб на аркуші з'явилася пунктирна лінія, що вказує на праву межу друкованого аркуша.

6. Через буфер обміну копіюємо текст з програми Word до осередків Excel. Текст вставляємо виключно до осередків колонки «А». При цьому потрібно стежити за тим, щоб рядки документа не виходили за праву межу друкованого аркушу (знаходилися в межах області друку).

7. Текст з підписами в кінці документу відразу розташуємо в окремих колонках. Слово «Директор» (підпис від продавця) запишемо до осередку «A24». Осередок «B24» залишаємо порожнім, – це місце для самого підпису. Прізвище ДИРЕКТОРІВ від підприємства-продавець (В. М. Петров) запишемо до осередку «C24».

8. Аналогічним чином оформляємо область з підписами від покупця. У нашому прикладі текст «від Покупця» записано до осередку «E23». Слово «Ген. директор» знаходиться в осередку «E24», а прізвище «В. И. Авилов» займає осередок «G24».

9. Підбираємо ширину колонок, орієнтуючись на значення в області підписів, що знаходиться у нижній частині договору. Тобто, ширина колонки «А» має бути такою, щоб у ній помістилося слово «Директор». Ширина колонок «B» і «F» має бути достатньою для фізичних підписів сторін і тощо.

10. Наостанок додаємо до тексту документа дані щодо найменувань товарів, обсягів продаж, одиниць виміру, цін та суми договору. У прикладі на рисунку 3 ми розмістили ці значення в осередках з «D7» до «D12», Такий вибір був зроблений виходячи із сформованої ширини колонок на робочому аркуші. Наданому етапі ці дані нам потрібні виключно для того, щоб оцінити реальний розмір документу та підігнати його під ширину сторінки.

10

11. Через вікно форматування включаємо для осередків «B24» і «F24» нижню межу.

12. Виділяємо осередки «A1:G1», форматуємо заголовок (рядок з текстом «ДОГОВОР...») по центру виділення.

13. Один за одним виділяємо назви пунктів першого рівня, форматуємо їх по центру виділення відносно колонок «A:G».

14. Виділяємо заголовки третього рівня (п.п. 1.1.1, 1.1.2 і т. д.).

15. Викликаємо вікно «Формат ячеек» на закладці «Выравнивание» вибираємо формат «по левому краю (отступ», вводимо значення відступу «2».

16. Виділяємо напівжирним форматом ключові елементи нашого договору. Зовнішній вигляд документу після вказаних дій показано на рисунку 3.

На поточній момент ми на робочому аркуші «Дог» шаблон, тобто заготовку у вигляді тексту договору купівлі-продажу. Тепер наше завдання – доповнити його формулами, що підставлять до тексту дані щодо конкретного контрагента. Нагадаємо, що рядок з параметрами потрібного нам контрагента позначено у колонці «Пр» аркуша «Реестр» символом «\*».

Для вирішення такого завдання ми скористаємось функцією «ВПР()». Як вона працює ми розглянемо на прикладі третього рядка документа з номером договору «6а-09/11» (осередок «С4»). Зараз в заголовку документа (рис. 1) знаходиться текст «ДОГОВОР № 1 від 9/1/201 ». Замість номера «1» ми маємо підставити відповідне значення з бази даних, – лист «Реестр», колонка «D». Номер рядка у базі визначимо за умови, що в колонці «А» він відзначений символом «\*». У прикладі на рисунку 2 цей символ знаходиться в осередку «А4». За цих умов формула для підстановки номера договору буде виглядати так:

«=ВПР(«\*»;Реестр!А:Х;3)».

У формулі є три параметри. Спочатку стоїть текст, що треба відшукати (у нашому прикладі це символ «\*»). Потім вказано блок, з якого «ВПР ()» буде робити підстановку. У нашому випадку функція буде переглядати блок «A:X» аркуша «Реестр». Текст «\*» вона буде шукати в першій зліва колонці вказаного блоку, у нас це колонка «А». Як тільки в одній з комірок цієї колонки функція виявить символ «\*», вона поверне як результат значення з того ж рядку, але зміщене на 3 колонки вправоруч. Повернемось до прикладу на рисунку 2, де символ «\*» знаходиться в осередку «A4». Тоді результатом роботи формули буде значення «09-6а / 11», що знаходиться в осередку «С4».

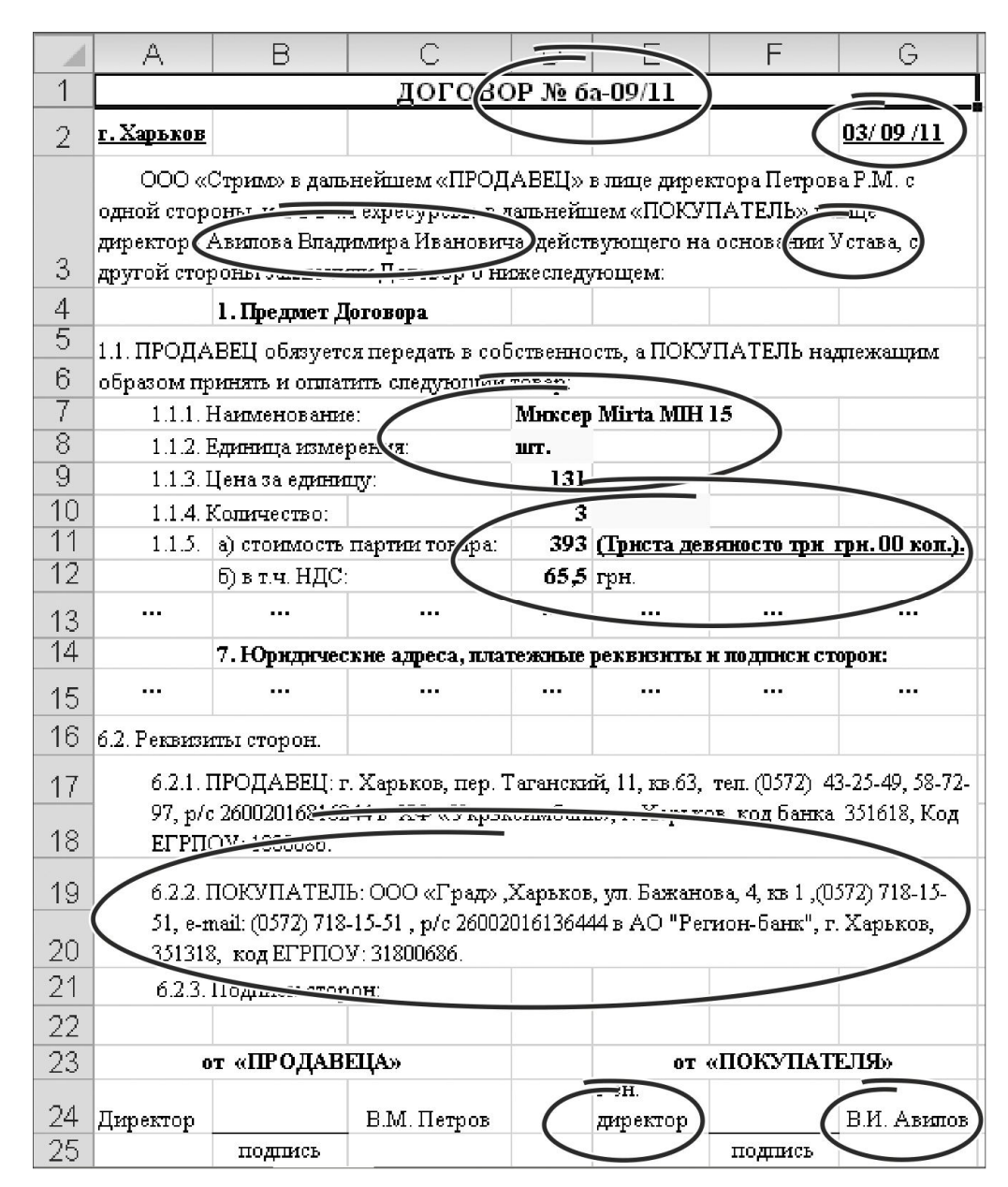

Рисунок 3 – Зовнішній вигляд договору після форматування

В принципі формулу можна залишити, як вона є. Але якщо в колонці «А» бази даних не буде жодного символ «\*», функція «ВПР()» поверне помилку, – результат її роботи буде значення «Н/А». Щоб уникнути такої ситуації треба удосконалити формулу, скориставшись функціями «ЕОШИБКА()» і «ЕСЛИ()». З їх допомогою ми перевіримо результат пошуку символу «\*» функцією «ВПР». Якщо пошук буде не успішним, ми повернемо до осередку слово «ні». В іншому випадку ми повернемо до осередку результат пошуку. Остаточно формула для підстановки номера договору до тексту документа виглядатиме так: «=«ДОГОВОР № »&ЕСЛИ(ЕОШИБКА(ВПР(«\*»;Реестр!A:X;3));« Нет »;ВПР(«\*»;Реест  $p(A:X;3)$ )».

Розглянемо роботу цієї формули більш докладно. Функція «ВПР(«\*»;Реестр!A:X;3)» знаходить у базі даних значення номеру договору для контрагента, що позначений символом «\*» у колонці «А». Функція «ЕОШИБ-КА()» аналізує результат пошуку. Якщо пошук успішний, функція повертає значення «ЛОЖЬ» (немає помилки). В іншому випадку вона поверне значення «ИСТИНА». Цей результат перевіряє функція «ЕСЛИ()». Коли пошук успішний і результат «ЕОШИБКА(ВПР(«\*»;Реестр!A:X;3))» дорівнює «ЛОЖЬ», функція «ЕСЛИ()» повертає до осередку значення «ВПР(«\*»;Реестр!A:X;3)). Інакше до осередку буде записано слово «Нет». За такою ж схемою створюємо решту формул для підстановки значень до тексту договору. Для нашого прикладу ці формули виглядають, як показано у таблиці 2.

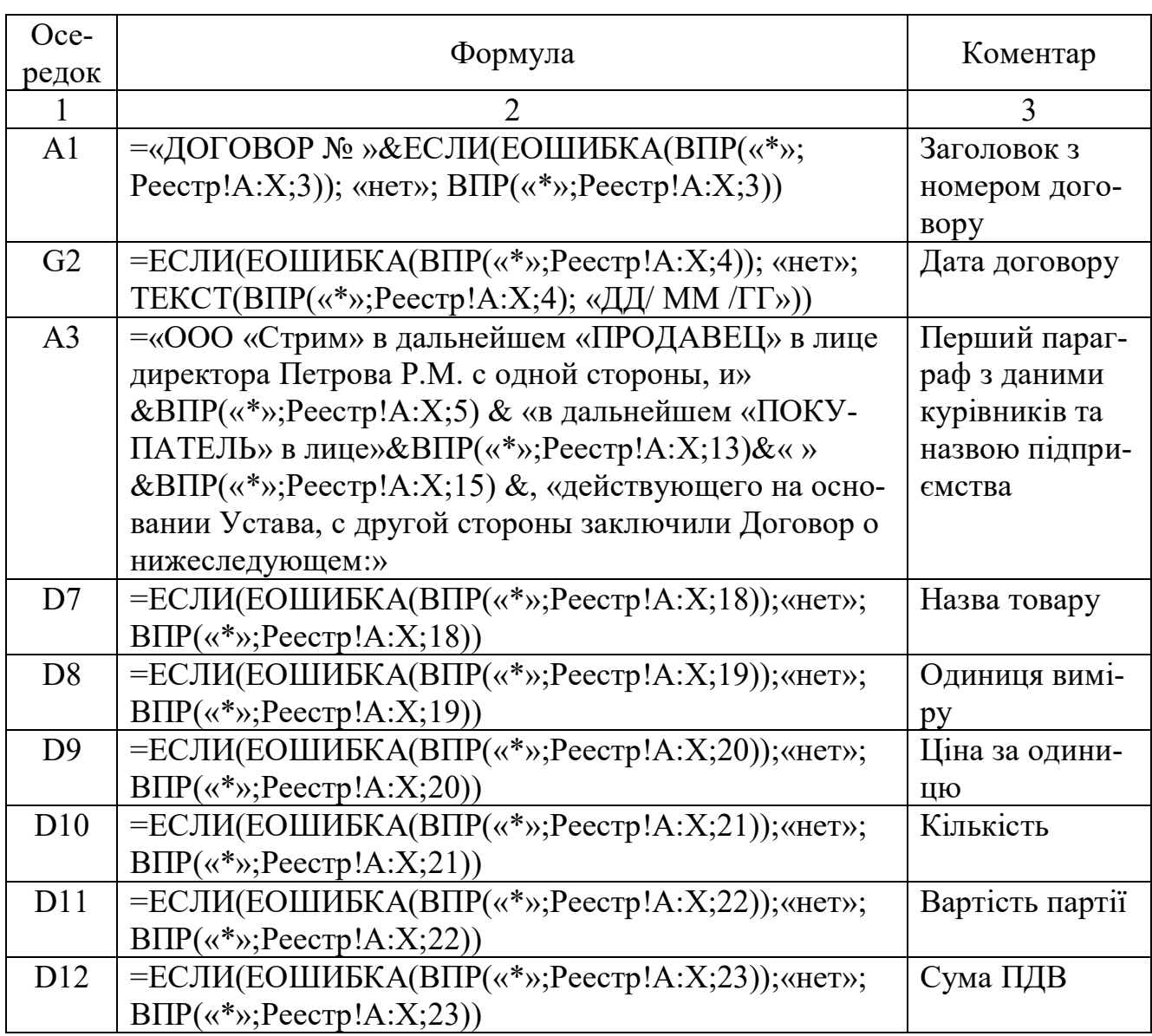

Таблиця 2 – Формули для підстановки значень до тексту договору

Продовження таблиці 2

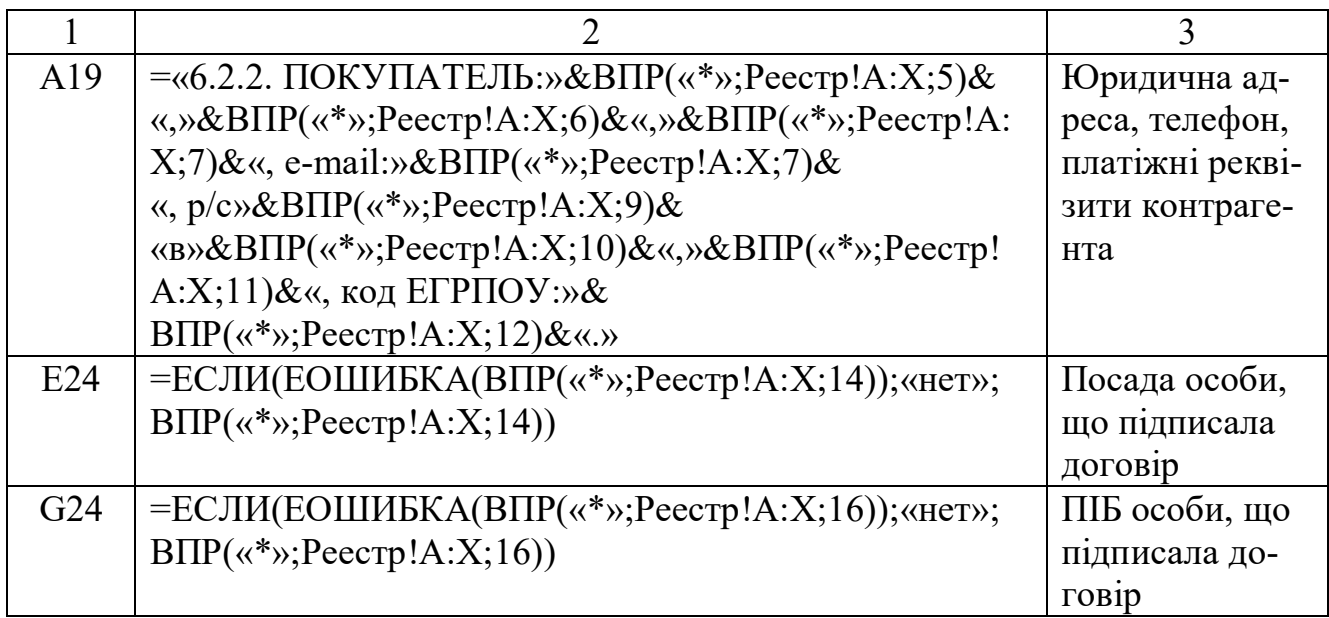

Основна частина документу готова. Лишилась невирішеною одна проблема, – як записати суму договору прописом. Для цього на окремому аркуші ми побудуємо таблицю, де за допомогою формул вирішимо це завдання.

## 3.2.4 Формування суми прописом у документі MS Excel

Алгоритм запису числа прописом ми реалізуємо за допомогою вбудованих функцій MS Excel. Всі розрахунки оформимо на окремому аркуші. У нашому прикладі ми назвали його «Проп» Далі робимо так.

Переходимо до аркуша «Проп». До осередку «A1» вводимо слово «Сумма». До осередку «D1» вводимо вираз «=ВПР(«\*»; Реестр!\$A:\$X;22)». Ця формула вставляє до робочого аркушу суму договору, що відмічений символом «\*» у базі на листі «Реестр».

Тепер розберемось безпосередньо із самим алгоритмом. Щоб написати число прописом потрібно кожну цифру цього числа рознести по окремих осередках. Для цього ми будемо послідовно ділити вихідне число на «10» і кожен раз відкидати дробову частину за допомогою функції «ОТБР()». В результаті ми зможемо визначити кількість одиниць, десятків, сотень, тисяч тощо. Завершивши таку обробку, ми проаналізуємо його порозрядно і напишемо результат у вигляді пропису. Подивимося, як це виглядає на практиці. Почнемо із завершальної частині таблиці.

1. На аркуші «Проп», заповнюємо блок «A32:G41» значеннями, як показано на рисунку 4. Це будуть текстові заготовки для подальшого перекладу числа до пропису.

|                                                 | А                                                                      | в            | С    | D             | E           | F   | G         |  |
|-------------------------------------------------|------------------------------------------------------------------------|--------------|------|---------------|-------------|-----|-----------|--|
| 1                                               | Сумма:                                                                 |              |      | 393,00        |             |     |           |  |
|                                                 |                                                                        |              |      |               |             |     |           |  |
| $\frac{2}{3}$                                   |                                                                        |              |      |               |             |     |           |  |
| $\overline{4}$                                  | Триста девяносто три грн. 00 коп.<br>триста девяносто три грн. 00 коп. |              |      |               |             |     |           |  |
| 5                                               |                                                                        |              |      |               |             |     |           |  |
| 6                                               |                                                                        |              |      |               |             |     |           |  |
| 7                                               |                                                                        |              |      |               |             |     |           |  |
| 8                                               |                                                                        |              |      |               |             |     |           |  |
| 9                                               | триста девяносто три прн.                                              |              |      |               |             |     |           |  |
| 10                                              | 00 коп.                                                                |              |      |               |             |     |           |  |
| 11                                              |                                                                        | 393.00       | IDH. |               |             |     |           |  |
| $\overline{12}$                                 | 0,00                                                                   |              |      |               |             |     |           |  |
| 13                                              | 0,00                                                                   | 0            | 0    |               | девятьсот   |     |           |  |
| 14                                              | 0,00                                                                   | 0            | 0    |               |             |     |           |  |
| 15                                              | 0,00                                                                   | 0            | 0    |               | девять      |     |           |  |
| 16                                              |                                                                        |              |      |               | 0           |     |           |  |
| $\overline{17}$                                 | 0.00                                                                   | 0            | 0    |               | девятьсот   |     |           |  |
| $\overline{18}$                                 | 0,00                                                                   | 0            | 0    |               |             |     |           |  |
| 19                                              | 0,00                                                                   | 0            | 0    |               | девять      |     |           |  |
| 20                                              |                                                                        |              |      |               | 0           |     |           |  |
| $\frac{1}{21}$                                  | 0,00                                                                   | 0            | ο    |               | девятьсот   |     |           |  |
|                                                 | 0,00                                                                   | 0            | 0    |               |             |     |           |  |
| $\overline{2}\overline{3}$                      | 0,00                                                                   | 0            | 0    |               | девять      |     |           |  |
|                                                 |                                                                        |              |      |               | 0           |     |           |  |
| $\frac{24}{25}$ $\frac{25}{26}$ $\frac{27}{28}$ | 3,00                                                                   | 3            | 3    |               | триста      |     |           |  |
|                                                 | 39,00                                                                  | 9            | 9    |               | де в яносто |     |           |  |
|                                                 | 393,00                                                                 | з            | з    |               | три         |     |           |  |
|                                                 |                                                                        |              |      |               | 393         | ŋн. |           |  |
| 29                                              |                                                                        | 0 (копейки). |      |               |             |     |           |  |
| 30                                              |                                                                        |              |      |               |             |     |           |  |
| 31                                              |                                                                        |              |      |               |             |     |           |  |
| 32                                              | одна                                                                   | одна         |      | десять        |             |     |           |  |
| 33                                              | две                                                                    | две          |      | одинадцать    | двадцать    |     | двести    |  |
| 34                                              | три                                                                    |              |      | двенадцать    | тридцать    |     | триста    |  |
| 35                                              | четыре                                                                 |              |      | тринадцать    | сорок       |     | четыреста |  |
| 36                                              | пять                                                                   |              |      | четырнадцать  | пятьдесят   |     | пятьсот   |  |
| 37                                              | шесть                                                                  |              |      | пятнадцать    | шестдесят   |     | шестьсот  |  |
| 38                                              | семь                                                                   |              |      | шестнадцать   | семдесят    |     | семсот    |  |
| 39                                              | восемь                                                                 |              |      | семнадцать    | восемдесят  |     | восемсот  |  |
| 40                                              | девять                                                                 |              |      | восемнадцать  | де в яносто |     | девятьсот |  |
| 41                                              |                                                                        |              |      | дев ятнадцать | сто         |     |           |  |
| 42                                              |                                                                        |              |      |               |             |     |           |  |

Рисунок 4 – Аркуш з формулами для запису числа прописом

2. До осередку «B11» вводимо формулу «=ОТБР(D1)». Результат її роботи – ціла частина числа з осередку «D1», тобто ціла частина від суми за договором.

3. Починаючи з «A12», заповнюємо лист формулами відповідно до таблиці 3.

У результаті роботи цих формул в осередках «B12:B27» ми отримаємо вихідне число, розділене на розряди, а в блоці «E12:E27» – текстову назву розрядів нашої суми.

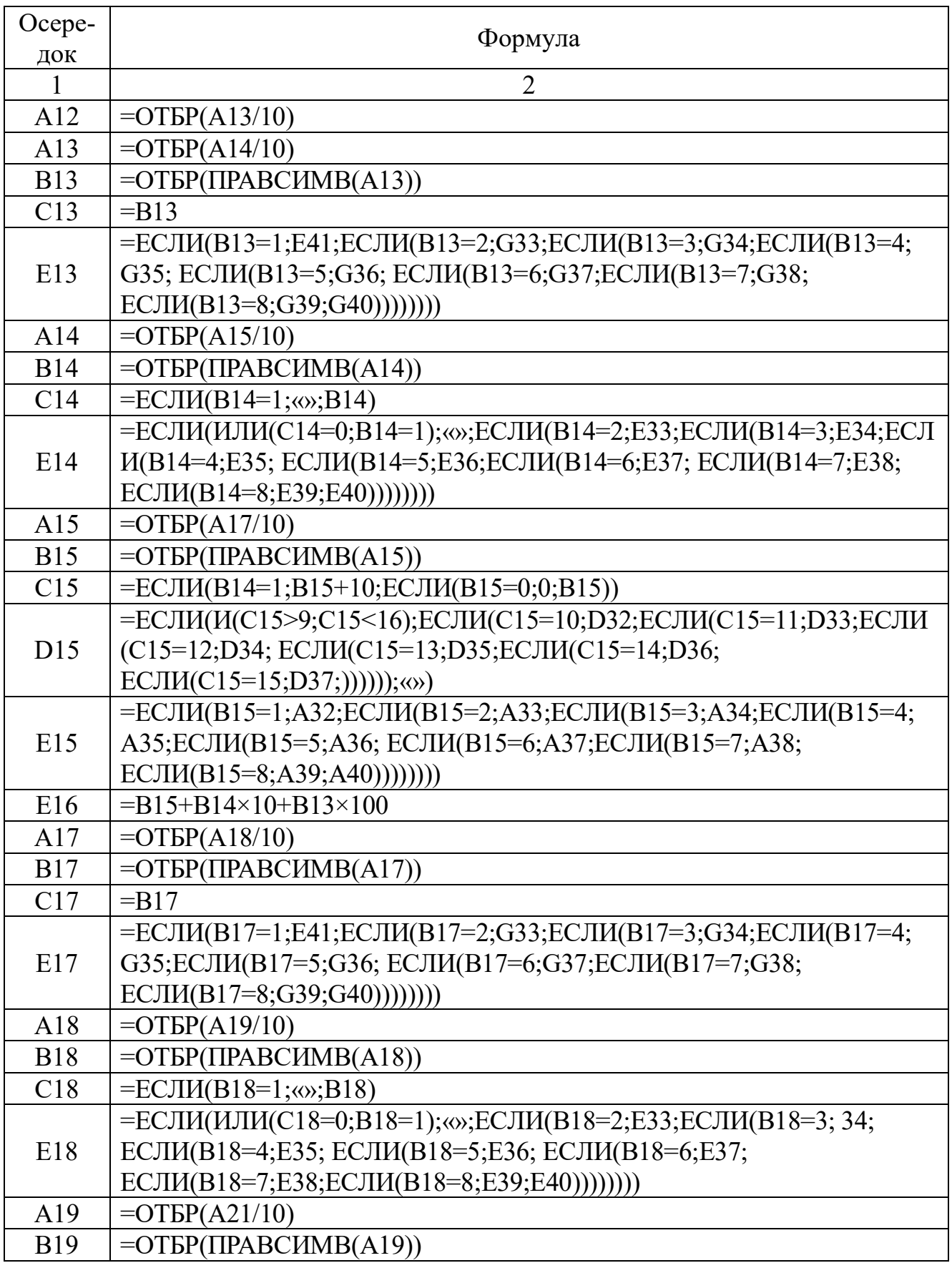

# Таблиця 3 – Формули для обробки цілої частини суми договору

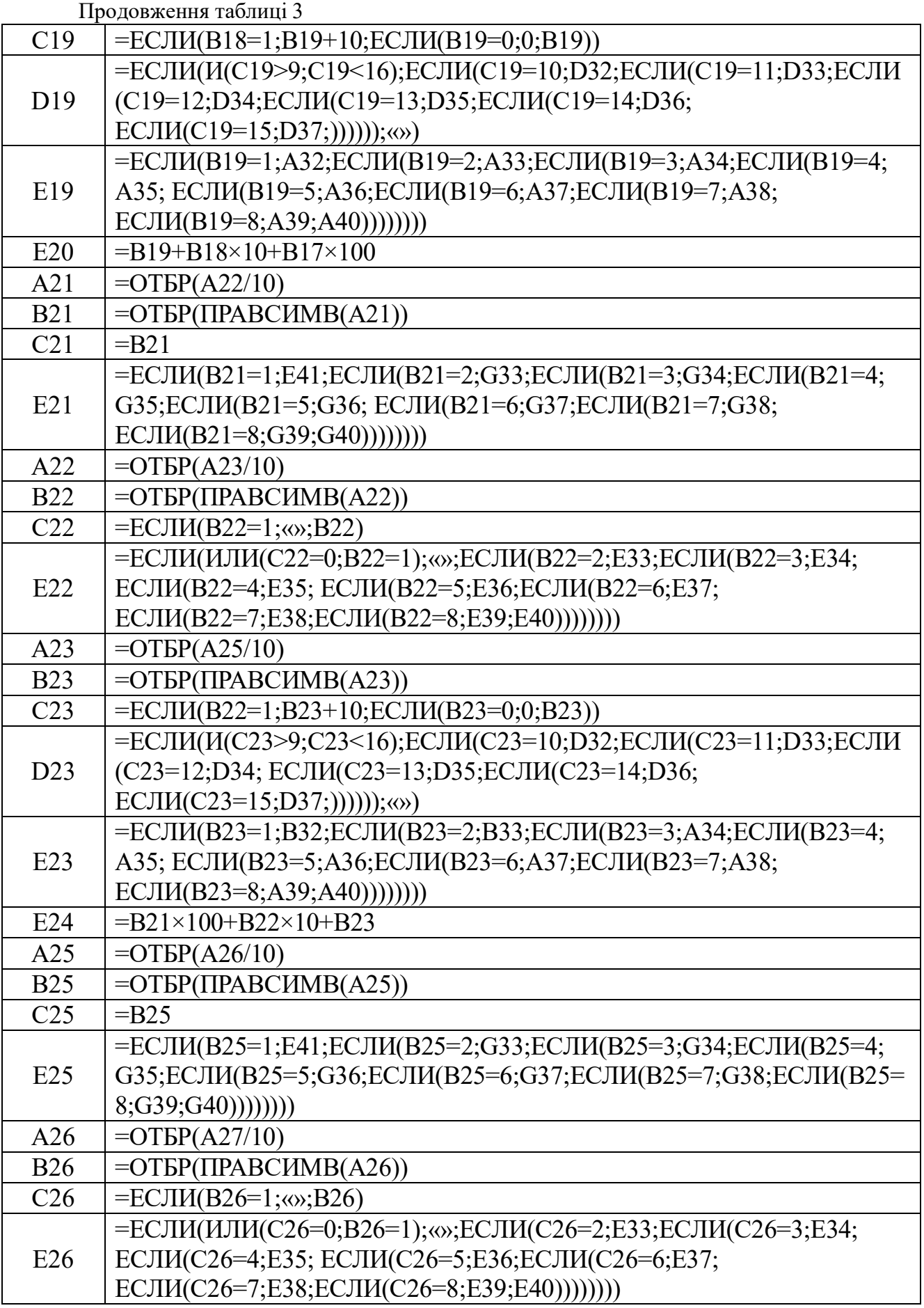

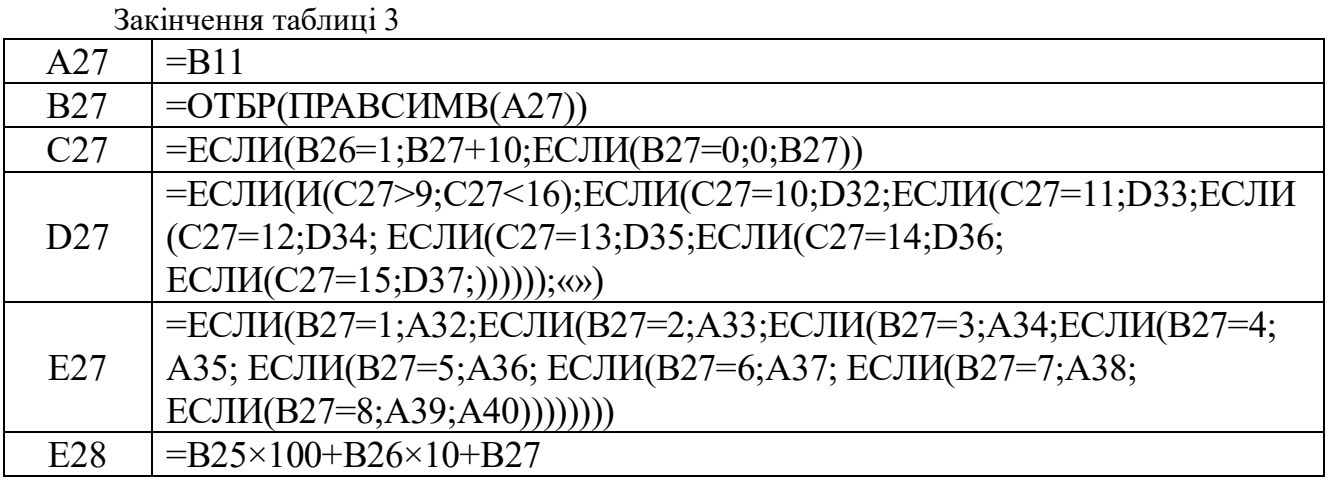

Дотепер мова йшла тільки про цілу частину числа, тобто – про суму в гривнях. Переходимо до копійок. Для цього до комірки «A29» вводимо формулу: «=ОКРУГЛ(100×(D1-B11);0)». Переводити до пропису отримане значення ми не будемо, просто додамо до нього текст «коп.».

Отже, всі дані для формування числа прописом у нас є. Залишається об'єднати інформацію та отримати остаточний результат. Робимо так.

1. Переходимо до осередку «A10» (рис. 4), вводимо формулу «=СЦЕПИТЬ(ЕСЛИ(A29=0;«00»;A29);«коп.»)». Це кількість копійок у сумі за договором.

2. До осередку «A9» вводимо формулу «=СЦЕПИТЬ(ЕСЛИ(B25=0;«»;E25); ЕСЛИ(B26=0;«»;ЕСЛИ(C27<20; ЕСЛИ(C27<16;ЕСЛИ(C27<10;E26;D27);F27);E26));

ЕСЛИ(В27=0;«»;ЕСЛИ(НЕ(В26=1); E27;«»));F28)». Це кількість гривень прописом.

3. Формули в осередках «A6», «A7», «A8» по суті такі ж самі, але обробляють вони розряди сотень, тисяч і мільйонів гривень у вихідному числі. Повний перелік формул для решти осередків наведено у таблиці 4.

4. До осередку «A4» вводимо формулу: «=СЦЕПИТЬ(A6;A7;A8;A9;A10)». Отримаємо суму прописом, що починається з маленької букви.

5. До осередку «A3» вводимо вираз «=ПОДСТАВИТЬ(A4; СИМ-ВОЛ(КОДСИМВ(A4));ПРОПНАЧ(СИМВОЛ(КОДСИМВ (A4)));1)». Отримаємо суму прописом, що починається з великої букви.

### Таблиця 4 – Формули для формування суми прописом

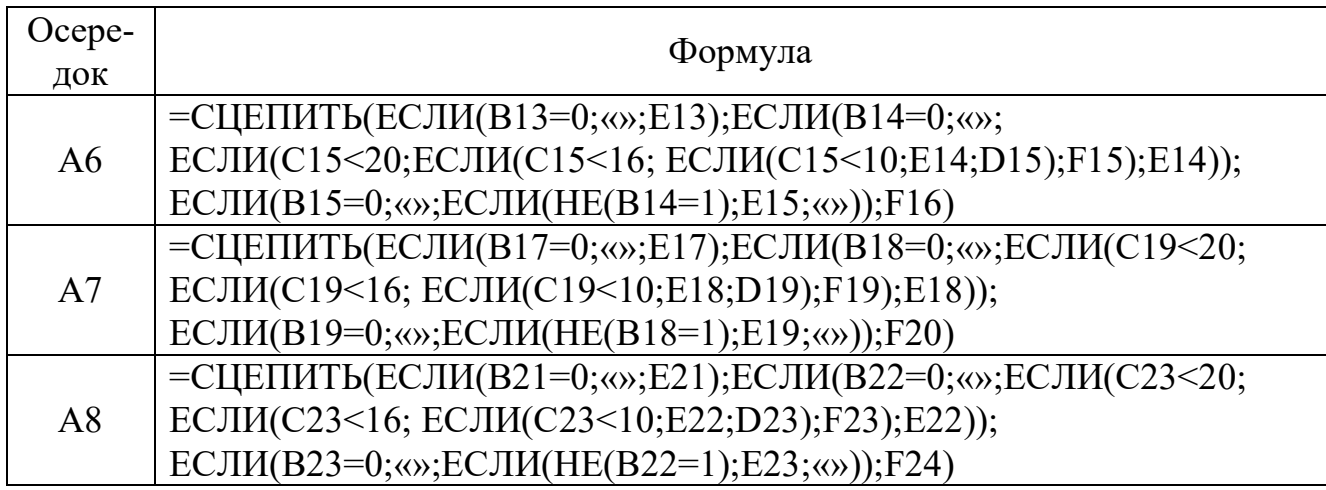

Результат із комірки «A3» ми й повернемо до бланку договору. Для цього робимо так.

1. Переходимо до аркушу «Дог».

2. Переходимо до комірки «E11».

3. Вводимо формулу: «=ЕСЛИ(ЕОШИБКА(Проп!A3);«нет»; «(«&Проп!A3&»).»)». Бланк договору готовий.

3.2.5 Формування екземпляру договору

Щоб перевірити роботу наших таблиць робимо так.

1. Переходимо до аркушу «Реестр», находимо у реєстрі потрібного контрагента.

2. У відповідному осередку в стовбці «А» ставимо символ «\*».

3. Переходимо до аркушу «Дог», на ньому бачимо екземпляр договору з параметрами вибраного контрагента.

4. Друкуємо документ з аркуша аркушу «Дог» стандартними засобами MS Excel.

Нам лишилось обробити ситуацію, коли в реєстрі відмічено декілька контрагентів. Робимо так.

1. Стаємо на осередок «А1» аркушу «Реестр». Викликаємо меню «Главная».

2. У групі «Стили» клацаємо на іконку «Условное форматирование». З меню, що відкриється, вибираємо «Создать правило…». З'явиться вікно «Создание правила форматирования».

3. У цьому вікні вибираємо варіант «Использовать формулу для определения форматируемых ячеек».

4. У вікніе налаштування параметрів правила вводимо формулу «=СЧЁТЗ(A2:A65000)>1».

5. Натискаємо на кнопку «Формат», вибираємо жовтий колір для тла осередку та червоний колір для літер.

6. У вікні «Создание правила форматирования», натискаємо «ОК».

7. Переходимо до осередку «A2».

8. Переходимо до меню «Вид», у групі «Окно» натискаємо «Закрепить области».

9. Зі списку, що з'явся, вибираємо варіант «Закрепить области».

Тепер верхній рядок буде завжди на екрані. Як тільки у стовпці «A» аркуша «Реестр» буде відмічено два або більше контрагентів, осередок «А1» отримає жовте тло. Це й буде сигналом щодо можливої проблеми.

Перший етап завданнями виконали. Тепер треба розв'язати другу частину завдання: підключити до реєстру бланк договору, щоб надрукувати документи відразу для декількох контрагентів. Для вирішення цього завдання ми звернемося до можливостей розсилок програми MS Word.

#### **3.3 Групова обробка документів на підставі реєстру**

Насамперед визначимось, що ми зробили і яке завдання збираємося вирішувати. Отже, у нас є бланк договору, форма якого зображена на рисунку 1. Договір оформлений у форматі програми Word. У цьому документі сірим кольором виділені поля, які є змінною інформацією. До них, наприклад, відносяться номер договору, дата його укладення, назва підприємства, прізвище керівника, платіжні реквізити, адреса тощо. Всі ці дані для різних договорів ми записали до бази даних Excel, фрагмент якої показано на рисунку 2. Кожна колонка в базі відповідає певному полю в договорі. Один рядок бази даних містить всю змінну інформацію щодо конкретного екземпляру документа. Наше завдання буде таким: для кожного запису з бази даних надрукувати окремий екземпляр документа.

Вирішити таку проблему можна різними способами. Наш погляд, найбільш прийнятний з них – це інструмент злиття MS Office. Іноді цей інструмент називають створенням розсилок. Саме його ми і застосуємо для вирішення нашої задачі.

## 3.3.1 Інструменти злиття MS Office

Розсилка дозволяє об'єднати в одне ціле базу даних і текстовий документ. Базу даних зазвичай створюють у програмі Excel або Access, іноді використовують адресну книгу Outlook. Сам документ створюють в програмі Word. Далі з текстового документа видаляють всю змінну інформацію, а на її місце вставляють так звані поля злиття, тобто посилання на елементи бази даних. Після чого за допомогою інструментів злиття можна вибрати будь-яку частину бази даних і для кожного запису отримати індивідуальний екземпляр документа, а результат цієї роботи передати, наприклад, до MS Word.

Для роботи з інструментами злиття у програмі MS Word передбачено спеціальний розділ меню, який називається «Рассылки» (рис. 5).

У ньому є п'ять груп іконок: «Создание», «Начало слияния», «Составление документа и вставка полей», «Просмотр результатов», «Завершение». Кожна з них відповідає за певний етап формування розсилки, а саме:

– група «Создание» дозволяє отримати пакет наклейок для конвертів;

– у групі «Начало слияния» є інструменти для роботи з базою даних;

– група «Составление документа и вставка полей» дозволяє додавати поля злиття до тексту документа;

– група «Просмотр результатов» потрібна для перегляду результатів злиття, пошуку помилок і для навігації по базі даних у процесі роботи з розсилкою;

– група «Завершение» формує результат у вигляді окремого документу Word.

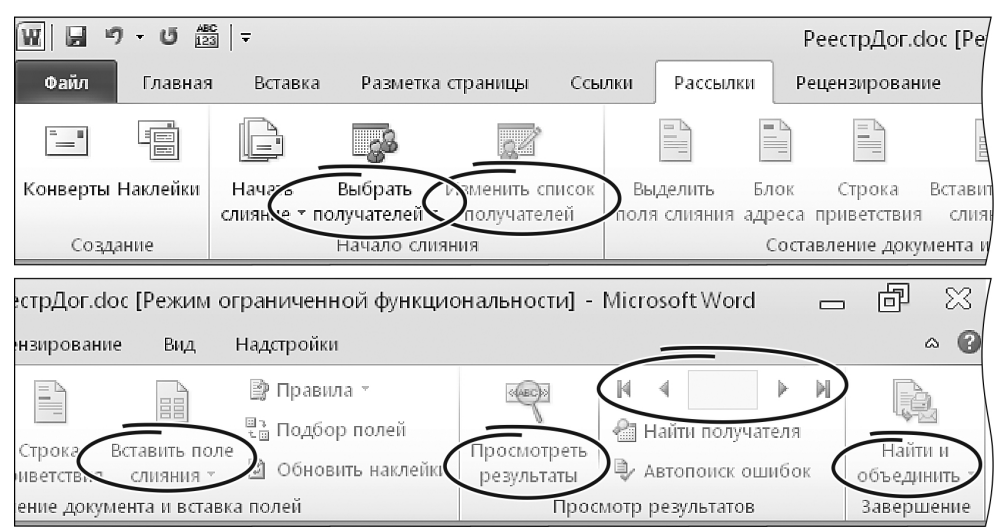

## Рисунок 5 – Склад з меню «Рассылки»

Для роботи з реєстром документів нам знадобляться інструменти практично з усіх цих груп, окрім першої. Однак, перш ніж приступити безпосередньо до процесу злиття, ми маємо внести зміни до нашого реєстру.

Проблема полягає у способі формування суми прописом. При створенні одного примірника договору ми вирішили проблему за допомогою формул MS Excеl. Таким способом можна отримати число прописом для однієї конкретної комірки, і при роботі з одним екземпляром договору цього достатньо. Але ж для розсилок цей варіант не підходить. Для розсилок нам знадобиться спеціальна колонка в базі даних, де для кожного (!) договору буде стояти відповідна сума прописом. Зробити це за допомогою формул не можна. Єдиний варіант вирішення завдання – створити спеціальну функцію користувача. Ця функція повинна брати число або вміст комірки. А результатом її роботи має бути рядок, де буде записана сума прописом.

# 3.3.2 Функція для формування суми прописом

Для створення функції користувача, що має відображати число прописом, ми скористуємось мовою VBA (Visual Basic for Application). Перше, що нам треба зробити – це включити вкладку «Разработчик». Робимо так.

1. Відкриваємо програму Excel. Завантажуємо файл с базою даних договорів. У нашому прикладі вона має ім'я«Реестр\_.xls» (рис. 2).

2. Викликаємо меню «Файл → Параметры», вибираємо розділ «Настройка ленты». Відкриється вікно, як на рисунку 6.

3. У групі параметрів «Настройка ленты:» знаходимо пункт «Разработчик» і включаємо прапорець ліворуч від цього пункту (рис. 6).

4. У вікні налаштувань натискаєм «ОК». У складі меню Excel з'явиться пункт «Разработчик» (рис. 7).

Тепер наше завдання – за допомогою Visual Basic вставити до документу з реєстром модуль для записи числа прописом.

22

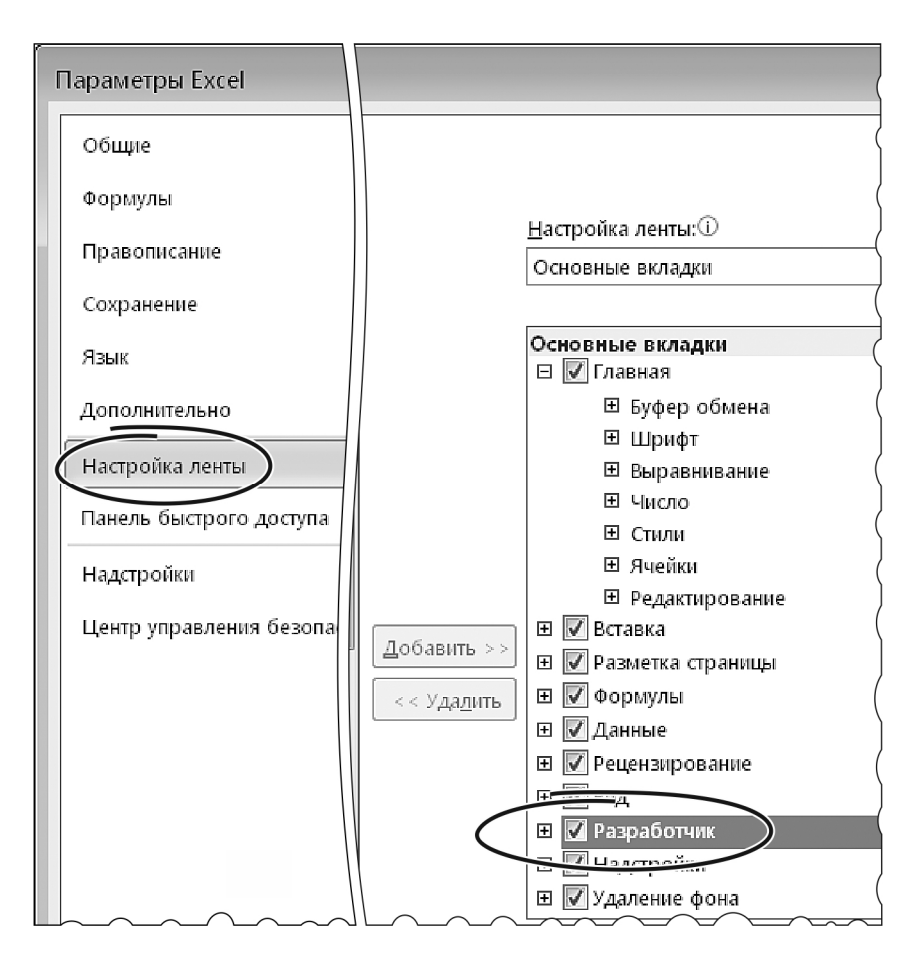

Рисунок 6 – Вікно налаштувань головного меню

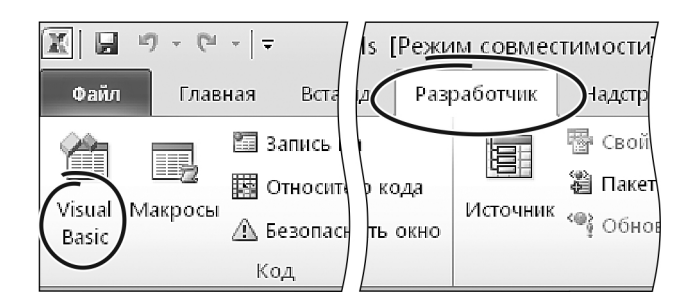

Рисунок 7– Змінене меню з пунктом «Разработчик»

Він виглядає так. Dim Тысячи, Миллионы As Boolean Dim Миллиарды, ВторойДесяток As Boolean Dim Часть(32) As String Const Истина As Boolean = True Const Ложь As Boolean = False

Function СуммаПроп(Гривны)

```
Число = CStr(Fix(Гривны))
МужРод = Ложь
СуммаПроп = ЧислоПроп(Число, МужРод)
Cymma\Piроп = UCase(Mid(Сумма\Piроп, 1, 1)) + Mid(Сумма\Piроп, 2)
Длина = Len(Число)
If Длина = 1 Then
   Число = «0» & Число
  \Deltaлина = \Deltaлина + 1
End If
Сумма\Piроп = Сумма\Piроп + «грн»
Перем = (Гривны – Fix(Гривны)) \times 100
If (Teрем – Fix(Teрем)) > 0.5 Then
  Перем = Fix(Перем) + 1Else
  Перем = Fix(Перем)End If
Копейки = CStr(Перем)
If Len(Копейки) = 1 Then Копейки = \langle 0 \rangle + Копейки
Сумма\Piроп = Сумма\Piроп + «\rightarrow + Копейки + «коп.»
End Function
```

```
Function ЧислоПроп(Число, Optional МужPод = Истина)
\text{Vacth}(1) = \text{wogum}: \quad \text{Vacth}(2) = \text{wab}: Часть(3) = \text{wcp}и»:
\text{Vacth}(4) = \text{wdefth}(5) = \text{wdefth}(5) = \text{wdefth}(6) = \text{winter}(6) = \text{winter}(7)\text{Vacth}(7) = \langle \text{cem} \rangle: Часть(8) = \langle \text{bocem} \rangle: Часть(9) = \langle \text{dceth} \rangle\text{Vacth}(10) = \text{wH}): Часть(11) = \text{wH}): Часть(12) = \text{wH}Часть(13) = «надцать»: Часть(14) = «дцать»: Часть(15) = «сорок»
\text{Vacth}(16) = \text{waeth}(17) = \text{wero}: Часть(18) = \text{waeth}(18) = \text{waeth}(18)\text{Vacth}(19) = \text{wctm}: Часть(20) = \text{wctm}: Часть(21) = \text{wcdm}\text{Vacth}(22) = \text{wthic}(\text{S}): Часть(23) = \text{w}: Часть(24) = \text{w}Часть(25) = «миллион»: Часть(26) = «ов»: Часть(27) = « »
\text{Vacth}(28) = \text{w}: Часть(29) = \text{w}десят»: Часть(30) = \text{w}ста»
\text{Vacth}(31) = \kappa \text{MMLH}иард»: \text{Vacth}(32) = \kappa \text{MOL}Тысячи = Ложь: Миллионы = Ложь: Миллиарды = Ложь: ВторойДесяток =
```
Ложь

Число = Fix(Число) Длина = Len(Число) For Позиция = Длина To 1 Step -1

ЧислоПроп=ЧислоПроп+ЦифраСтр(Mid(Число,Длина-Позиция+1,1), Позиция, МужРод)

```
Next Позиция
Для нулевой суммы пишем «Ноль»
If ЧислоПроп = «» Then ЧислоПроп = Часть(32)End Function
Private Function ЦифраСтр(Цифра, Место, Род) As String
If (Цифра \leq 0) And ((Место = 11) Or (Место = 12)) Then Миллиарды = Истина
If (Цифра \leq 0) And ((Место = 8) Or (Место = 9)) Then Миллионы = Истина
If (Цифра \leq 0) And ((Место = 5) Or (Место = 6)) Then Тысячи = Истина
If ВторойДесяток Then
  Select Case Цифра
  Case 0 
    ЦифраСтр = Часть(29) + Часть(12) + Часть(27)
  Case 2 
    ЦифраСтр = Часть(18) + Часть(13) + Часть(27)
  Case Else 
   ЦифраСтр = Часть(Цифра) + Часть(13) + Часть(27)
  End Select
  Select Case Место
  Case 4 
   ЦифраСтр = ЦифраСтр + Часть(22) + Часть(27)
  Case 7 
   ЦифраСтр = ЦифраСтр + Часть(25) + Часть(26) + Часть(27)
  Case 10 
   ЦифраСтр = ЦифраСтр + Часть(31) + Часть(26) + Часть(27)
  End Select
  ВторойДесяток = Ложь: Миллионы = Ложь
  Миллиарды = Ложь: Тысячи = Ложь
Else
 If (Место = 2) Or (Место = 5) Or (Место = 8) Or (Место = 11) Then
    Select Case Цифра
   Case 1
     ВторойДесяток = Истина:
   Case 2, 3 
     ЦифраСтр = Часть(Цифра) + Часть(14) + Часть(27)
    Case 4 
     ЦифраСтр = Часть(15) + Часть(27)
    Case 9
```
 ЦифраСтр = Часть(16) + Часть(17) + Часть(27) Case 5, 6, 7, 8  $\text{I}\left(\text{I}\right) = \text{V}\left(\text{I}\right) + \text{V}\left(\text{I}\right) + \text{V}\left(\text{I}\right) + \text{V}\left(\text{I}\right) + \text{V}\left(\text{I}\right)$  End Select End If If (Место = 3) Or (Место = 6) Or (Место = 9) Or (Место = 12) Then Select Case Цифра Case 1 ЦифраСтр = Часть(17) + Часть(27) Case 2 ЦифраСтр = Часть(18) + Часть(19) + Часть(27) Case 3 ЦифраСтр = Часть(3) + Часть(30) + Часть(27) Case 4 ЦифраСтр = Часть(4) + Часть(11) + Часть(30) + Часть(27) Case 5, 6, 7, 8, 9 ЦифраСтр = Часть(Цифра) + Часть(12) + Часть(20) + Часть(27) End Select End If If (Место = 1) Or (Место = 4) Or (Место = 7) Or (Место = 10) Then Select Case Цифра Case 1 If (Род) Or ((Цифра = 1) And (Место = 7)) Or ((Цифра = 1) And (Место = 10)) ЦифраСтр = Часть(1) + Часть(10) + Часть(27) Else ЦифраСтр = Часть(21) + Часть(27) End If Case 2 If (Род) Or ((Цифра = 2) And (Место = 7)) Or ((Цифра = 2) And (Место = 10)) ЦифраСтр = Часть(Цифра) + Часть(27) Else ЦифраСтр = Часть(18) + Часть(27) End If Case 3 ЦифраСтр = Часть(Цифра) + Часть(27) Case 4 ЦифраСтр = Часть(4) + Часть(11) + Часть(27)

Then

Then

```
 Case 5, 6, 7, 8, 9 
  ЦифраСтр = Часть(Цифра) + Часть(12) + Часть(27)
 End Select
If Mecro = 4 Then
  Select Case Цифра
  Case 0 
   If Тысячи Then
    ЦифраСтр = Часть(22) + Часть(27)
   End If
  Case 1 
   ЦифраСтр = Часть(21) + Часть(27) + Часть(22) + Часть(23) + Часть(27)
  Case 2 
   ЦифраСтр = Часть(18) + Часть(27) + Часть(22) + Часть(24) + Часть(27)
  Case 3, 4 
   ЦифраСтр = ЦифраСтр + Часть(22) + Часть(24) + Часть(27)
  Case 5, 6, 7, 8, 9 
   ЦифраСтр = ЦифраСтр + Часть(22) + Часть(27)
  End Select
  Тысячи = Ложь 
 End If
If Mecro = 7 Then
  Select Case Цифра
  Case 0
   If Миллионы Then
    ЦифраСтр = Часть(25) + Часть(26) + Часть(27)
   End If
  Case 1 
   ЦифраСтр = ЦифраСтр + Часть(25) + Часть(27)
  Case 2, 3, 4 
   ЦифраСтр = ЦифраСтр + Часть(25) + Часть(23) + Часть(27)
  Case 5, 6, 7, 8, 9 
   ЦифраСтр = ЦифраСтр + Часть(25) + Часть(26) + Часть(27)
  End Select
  Миллионы = Ложь
 End If
If Mecro = 10 Then
  Select Case Цифра
  Case 0
   If Миллиарды Then
```

```
 ЦифраСтр = Часть(31) + Часть(26) + Часть(27)
      End If
     Case 1 
      ЦифраСтр = ЦифраСтр + Часть(31) + Часть(27)
     Case 2, 3, 4 
      ЦифраСтр = ЦифраСтр + Часть(31) + Часть(23) + Часть(27)
     Case 5, 6, 7, 8, 9 
      ЦифраСтр = ЦифраСтр + Часть(31) + Часть(26) + Часть(27)
     End Select
     Миллиарды = Ложь
   End If
  End If
End If
End Function
```
Тепер робимо так:

1. Переходимо до програми Excel, де відкрито документ з базою даних «Реестр\_.xls».

2. Клацаємо лівою кнопкою на розділі «Разработчик» головного меню. Стрічка набуде вигляду, як на рисунку 7.

3. У групі «Код» клацаємо на іконці «Visual Basic» (рис. 7). Відкриється вікно, зображене на рисунку 8.

4. Викликаємо меню «Insert → Module». Відкриється вікно для додавання тексту програми.

5. Вводимо текст програми.

6. Натискаємо кнопку «Сохранить», закриваємо Visual Basic. Функцію створено.

Перевіряємо, що ми отримали.

1. Переходимо до програми Excel. Відкриваємо лист з базою договорів. У нашому прикладі він називається «Реестр». Зараз в реєстрі заповнені колонки  $\langle A:W \rangle$ .

| Microsoft Visual Basic for Applications - Peecrp_xls - [Module1 (Code)]<br>$\mathbf{x}$ |                      |                                                                                                    |  |  |  |  |
|-----------------------------------------------------------------------------------------|----------------------|----------------------------------------------------------------------------------------------------|--|--|--|--|
|                                                                                         |                      | Help                                                                                                    |  |  |  |  |
| 图 ▼ 日<br>- 26<br>自                                                                      | Procedure            | $\blacksquare$ $\blacksquare$ $\blacksquare$ $\blacksquare$ $\blacksquare$ $\blacksquare$ $\blacksquare$ $\blacksquare$ $\blacksquare$ $\blacksquare$ $\blacksquare$ $\blacksquare$ $\blacksquare$ $\blacksquare$<br>$\mathbf{u}$ |  |  |  |  |
| 圛<br>×<br>Project - VBAProject                                                          | <b>LissEorm</b>      | (Declarations)<br>$\overline{\mathbf{v}}$                                                                                                    |  |  |  |  |
| Eal<br><b>De</b><br>匾<br>O                                                              | Module               | ДЛЯ ВЫЧИСЛЕНИЯ СУММЫ ПРОПИСЬЮ                                                                                                    |  |  |  |  |
| Ш. ®] ЭтаКнига                                                                          | Crass Module<br>File | t, Миллионы As Boolean                                                                                                    |  |  |  |  |
| Ξ<br><b>AS</b> Modulet                                                                  |                      | <del>вим тилли</del> фрды, ВторойДесяток As Boolean<br>Массив составных частей                                                                                                    |  |  |  |  |
| Ш<br>∢                                                                                  |                      | Dim Часть (32) As String                                                                                                    |  |  |  |  |
|                                                                                         |                      | Логические константы<br>Const Истина As Boolean = True                                                                                                    |  |  |  |  |
| $\vert x \vert$<br>Properties - Module1                                                 |                      | Const Ложь As Boolean = False                                                                                                    |  |  |  |  |
| Module1 Module<br>$\bullet$                                                             | ٠.                   |                                                                                                    |  |  |  |  |
| Alphabetic   Categorized                                                                |                      | Function СуммаПроп(Гривны)                                                                                                    |  |  |  |  |
| (Name) Module1<br>$\equiv$                                                              | 国                    | ٠                                                                                                    |  |  |  |  |

Рисунок 8 – Вікно редактору VBA

2. Стаємо на осередок «X1», вводимо заголовок «СумПроп». У принципі назва може бути довільною. Головне, щоб у базі не було стовпців без заголовків.

3. До осередку «X2» вводимо формулу «=СумПроп (V2)» і натискаємо «Enter». У «X2» з'явиться текст – запис суми прописом.

4. Копіюємо формулу на всю висоту таблиці і зберігаємо файл. Можна переходити до підготовки документа з полями злиття.

#### 3.3.3 Створення шаблону для злиття

Ми вже маємо готовий реєстр, де для кожного договору прописана його сума як числом, так і прописом. Крім того, у нас є текстовий примірник договору в форматі MS Word (файл «Договор.doc»). Наше завдання – поєднати їх в одне ціле. Першим чином підключаємо базу з реєстром до документа «Договор.doc». Робимо так:

1. Відкриваємо документ Word з текстом договору (рис. 1).

2. Переходимо до меню «Рассылки». Стрічка матиме вигляд, як на рисунку 5.

3. У групі «Начало слияния» клацаємо на іконці «Выбрать получателей». Відкриється меню з трьох пунктів, як на рисунку 9.

4. З цього меню вибираємо «Использовать существующий список…». Відкриється стандартне вікно програми «Проводник».

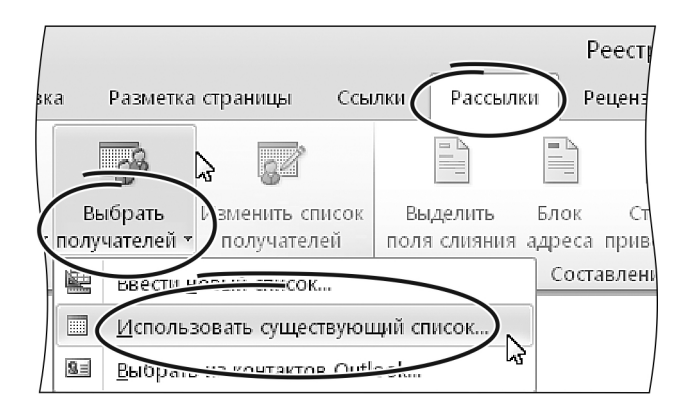

Рисунок 9 – Вибір джерела отримувачів

5. У цьому вікні вказуємо тип файлу – «Файлы Excel (\*.xlsx, \*.xlsm, \*.xlsb, \*.xls)». Зі списку файлів, що запропонований, вибираємо «Реестр\_.xls».

6. У вікні «Проводника» натискаємо «ОК». Відкриється вікно «Выделить таблицу» (рис. 10). У ньому перелічені усі аркуші робочої книги «Реестр\_.xls».

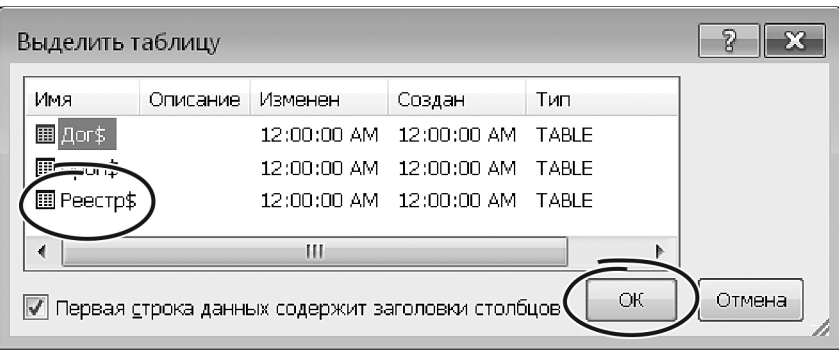

Рисунок 10 – Вибір аркуша з базою даних

7. Вибираємо лист «Реестр\$», включаємо прапорець «Первая строка данных содержит заголовки столбцов»

8. У вікні «Выделить таблицу» натискаємо «ОК». Джерело даних підключено. Можна додавати поля.

9. Ставимо покажчик миші на фрагмент тексту з номером договору. Видаляємо цей номер – тут буде знаходитися відповідне поле злиття із бази даних.

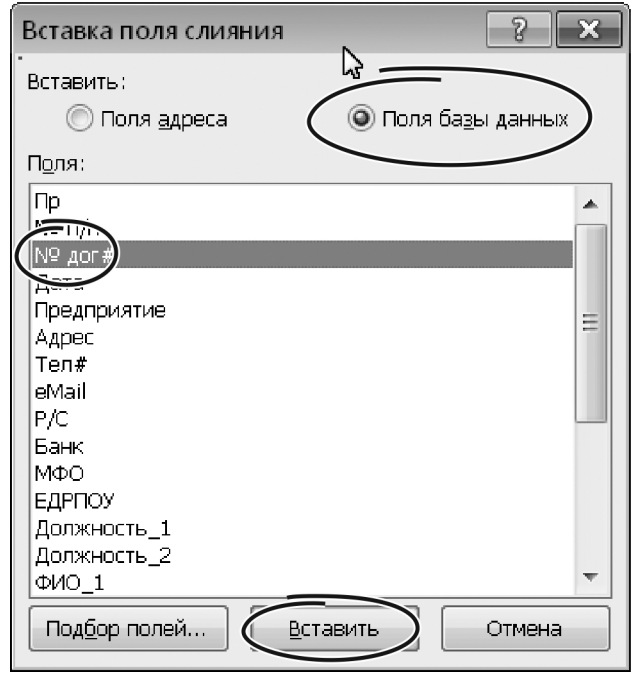

Рисунок 11 – Додавання полів для злиття

10. У групі «Составление документа и вставка полей» (рис. 5) клацаємо на іконці «Вставить поле слияния». Відкриється меню, як на рисунку 11. У ньому перераховані всі поля бази даних на аркуші «Реестр».

11. Із меню вибираємо елемент «№ Дог».

12. Переходимо до фрагменту документа, де має бути дата договору, стираємо її.

13. Тиснемо на іконку «Вставить поле слияния», із запропонованого списку вибираємо «Дата». Заголовок документа готовий.

14. Послідовно редагуємо всі фрагменти документа, де потрібно додати інформацію з реєстру, тобто через іконку «Вставить поле слияния» додаємо відповідні елементи до тексту договору.

### 3.3.4 Генерація розсилки

Усе, що залишилось зробити, – це сформувати розсилку. Тобто згенерувати один або декілька договорів для різних контрагентів з нашої бази даних. Для вирішення завдання потрібно скористатися інструментом «Найти и объединить». Він дозволяє сформувати договір для одного контрагента з бази даних, для всіх записів бази або для довільної множини елементів, які задовольняють певним умовам.

#### *3.3.4.1 Формування документу для поточного запису реєстру*

Щоб отримати один примірник договору для конкретного контрагента з бази «Реестр» робимо так.

1. Відкриваємо файл з договором в програмі Word. З'явиться вікно з пропозицією оновити поля злиття, використовуючи базу «Реестр».

2. В цьому вікні натискаємо кнопку «Да». Текст договору з оновленими полями з'явиться на екрані.

3. Викликаємо меню «Рассылки», клацаємо на кнопці «Посмотреть результаты» (група «Просмотр результатов»). Замість полів злиття Word підставить реальні значення з бази даних. У такому вигляді документ зручніше переглядати на екрані.

4. За допомогою навігаційної панелі (кнопки «Первая запись», «Последняя запись», «Предыдущая запись», «Следующая запись», рис. 5) знаходимо потрібного контрагента. Оскільки в режимі «Посмотреть результаты» ми зможемо бачити вміст полів прямо в тексті договору, вирішити таке завдання буде нескладно.

5. Завершивши пошук, в групі «Завершение» клацаємо на іконці «Найти и объединить». Відкриється меню, зображене на рисунку 12. У ньому пропонується записати результат злиття до окремого документу, надрукувати результат або переслати електронною поштою.

6. Вибираємо варіант «Изменить отдельные документы…». Відкриється вікно «Составные новые документы» (рис. 13).

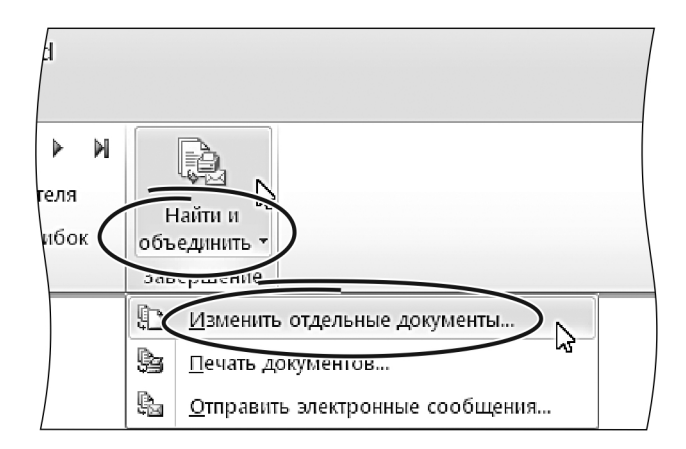

Рисунок 12 – Меню для злиття документів

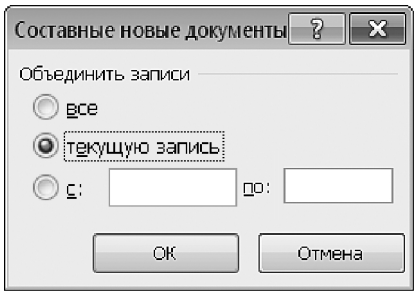

Рисунок 13 – Меню для злиття документів

7. У цьому вікні вибираємо варіант «текущую запись».

8. Натискаємо «ОК».

9. У вікні «Составные новые документы» натискаємо «ОК». Word підставить до тексту договору дані з поточного запису реєстру і запише результат до нового документу.

*3.3.4.2 Формування серії документів для всіх записів реєстру*

Щоб надрукувати договори для всіх записів в базі «Реестр» робимо так.

1. Відкриваємо файл з договором, підтверджуємо оновлення полів злиття за базою «Реестр»

2. За допомогою кнопки «Посмотреть результаты» включаємо відображення вмісту полів.

3. Клацаємо на іконці «Найти и объединить…». Відкриється меню, як на рисунку 12.

4. У ньому вибираємо варіант «Изменить отдельные документы…». Відкриється вікно «Составные новые документы» (рис. 13).

5. В цьому вікні вибираємо варіант «все».

6. Натискаємо «ОК». Word послідовно перегляне всі записи бази даних, і для кожної з них сформує свій варіант договору. Після чого результат цієї роботи запише до нового документу.

#### *3.3.4.3 Формування документів з використанням фільтру*

На практиці часто виникає потреба сформувати документи для певної підмножини записів із бази даних. Наприклад, у межах вказаної дати, або для певної групи контрагентів тощо. Для вирішення таких завдань при злитті можна використовувати фільтр. Роботу з цим інструментам ми пропонуємо подивитися на конкретних прикладах.

## **Вибір документів для злиття за переліком отримувачів**

1. Відкриваємо договір, оновлюємо поля злиття за базою даних.

2. Включаємо режим відображення вмісту полів (кнопка «Посмотреть результаты»).

3. У групі «Начало слияния» клацаємо на іконці «Изменить список получателей» (рис. 5). Відкриється вікно «Изменить список получателей», зображене на рисунку 14. У цьому вікні видно всі записи нашого реєстру.

4. Переглядаємо список, залишаємо «галочки» біля тих записів, для яких потрібно виконати злиття.

5. У вікні «Получатели слияния» натискаємо «ОК».

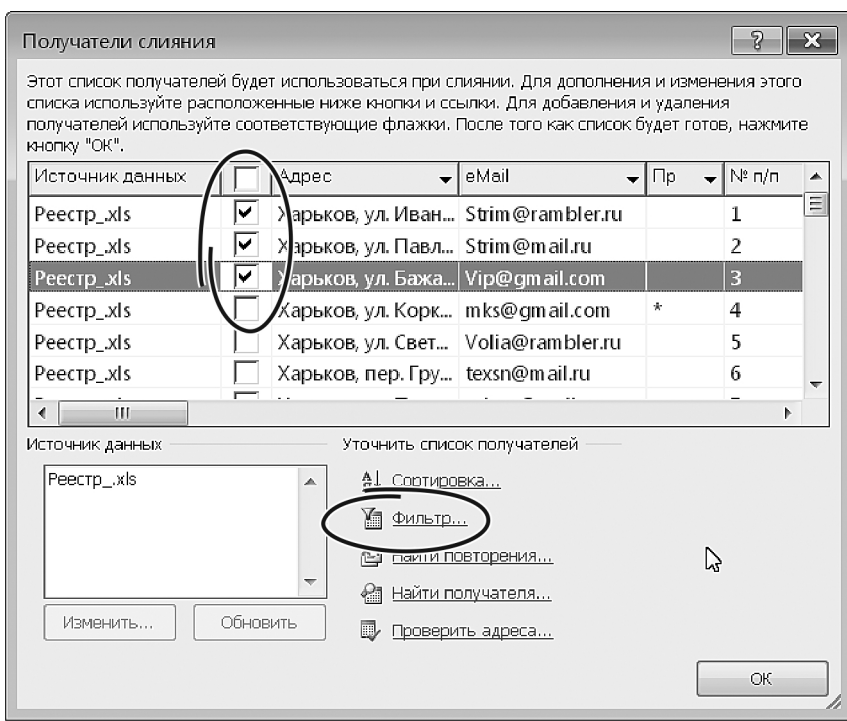

Рисунок 14 – Вікно для вибору отримувачів

6. Клацаємо на іконці «Найти и объединить».

7. Із запропонованого меню (рис. 12) вибираємо варіант «Изменить отдельные документы…». Відкриється вікно «Составные новые документы» (рис. 13).

8. У цьому вікні вибираємо варіант «все».

9. Натискаємо «ОК». Word обробить всі записів реєстру, які відзначені «галочками» в списку «Получатели слияния». Для кожної такої записи він згенерує окремий документ.

# **Вибір документів за умовами фільтру**

Цей режим злиття ми розглянемо на прикладі обробки документів для заданого діапазону дат. Припустимо, ми вирішили надрукувати договори, які підписані до «03.09.201\_» включно. Для цього робимо так:

1. У програмі Word відкриваємо документ з бланком договору. Оновлюємо поля злиття з базою даних.

2. Включаємо режим відображення вмісту полів.

3. У групі «Составление документа и вставка полей» (рис. 5) клацаємо на іконці «Изменить список получателей». Відкриється вікно «Получатели слияния», як на рисунку 12.

4. У цьому вікні клацаємо на гіперпосиланням «Фильтр...». Відкриється вікно налаштувань параметрів фільтра (рис. 15). У ньому є три колонки для формування умов («Поле:», «Сравнение:» і «Значение:»), а також область для логічної операції. Ця операція дозволяє об'єднати кілька умов в одне ціле.

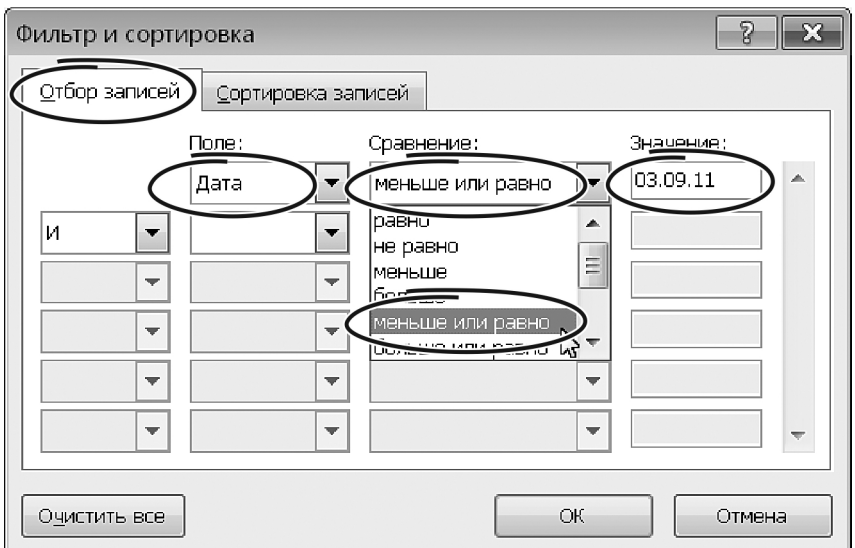

Рисунок 15 – Вікно налаштування параметрів фільтру

5. Клацаємо на значку списку «Поле:». Відкриється меню, де будуть перелічені назви всіх полів бази «Реестр».

6. З цього меню вибираємо «Дата».

7. Клацаємо на списку «Сравнение:». Із запропонованих варіантів вибираємо «меньше или равно».

8. У віконце «Значение:" вводимо дату «03.09.20\_\_».

9. У вікні «Фильтр и сортировка» натискаємо «ОК», повертаємося у вікно «Получатели слияния».

10. У цьому вікні теж натискаємо «ОК».

11. Клацаємо на іконці «Найти и объединить…», вибираємо варіант «Изменить отдельные документы…». Відкриється вікно «Составные новые документы» (рис. 13).

12. У ньому вибираємо варіант «все» і натискаємо «ОК». Word створить розсилку з тих договорів, які підписані до «03.09.20\_\_».

У вікні «Фильтры и сортировка» можна вказати кілька умов для відбору записів, об'єднавши їх операціями «И», «ИЛИ». Таким чином, наприклад, можна вибрати з реєстру документи для конкретних контрагентів за певний проміжок часу, або доповнити вибірку обмеженням на суму договору.

Робота з серійними документами (розсилками) в поєднанні з фільтрацією джерела даних відкриває дуже гнучкі можливості при роботі з реєстром документів. Застосовуючи фільтри, можна обробити практично будь-яку групу документів, використовуючи для них загальні ознаки.

Пару слів про форматування. При створенні розсилок формат полів злиття може відрізнятися від тексту основного документа. При цьому буває так, що форматування полів стандартними засобами Word не дає бажаного результату, і після кожного оновлення документу параметри форматування у полів пропадають (набувають значення за замовчуванням). Щоб зберегти форматування в документах злиття потрібно використовувати спеціальні коди полів.

Тепер докладніше. Повернемося до документу на рисунку 1. Одне з полів злиття в цьому документі – найменування контрагента. Ми вирішили змінити формат цього поля і хочемо, щоб при оновленні документа цей формат не змінювався. Робимо так.

1. Ставимо курсор на поле злиття (в даному випадку – виділяємо найменування підприємства.

2. Натискаємо комбінацію клавіш «Alt+F9». Замість значень в документі з'являться коди полів. В даному випадку замість назви фірми ми побачимо: «{MERGEFIELD Предприятие}».

3. Змінюємо форматування першої літери цього поля. У нашому випадку досить відформатувати тільки букву «М».

4. Після назви поля додаємо ключ збереження формату «\\*Charformat». Після цього поле для назви контрагента має виглядати так: «{MERGEFIELD Предприятие\\*Charformat}».

5. Знову натискаємо комбінацію клавіш «Alt+F9», – повертаємося в режим відображення значень полів.

6. Виконуємо описані дії над усіма полями в документі. Після цього форматування полів після їх поновлення змінюватися не буде.

## **4 ВИСНОВКИ**

Ми розглянули один з можливих підходів для організації реєстру документів на базі інструментів MS Office. Однак усі використані прийоми можуть бути адаптовані до інших офісних платформ, як то Libre Office, хмарні технології Google, Outlook тощо. Розглянуті підходи слугували підґрунтям для розробки реально діючої системи автоматизації супроводження реєстру документів, яка мала практичну апробацію та підтвердила свою ефективність.

# **СПИСОК РЕКОМЕНДОВАНОЇ ЛІТЕРАТУРИ**

1. Форкун Ю. В. Інформатика : навч. посібник / Ю. В. Форкун, Н. А. Длугунович. – Львів : Новий Світ-2000, 2012. – 464 с.

2. Литвин І. І. Інформатика : теоретичні основи і практикум : підручник / І. І. Литвин, О. М. Конончук, Ю. Л. Дещинський. – Львів : Новий Світ-2000,  $2011. - 436$  c.

3. Дибкова Л. М. Інформатика і комп'ютерна техніка : навч. посібник / Л. М. Дибкова. – 4-е вид., стереотип. – Київ : Академвидав, 2012. – 464 с.

4. Нелюбов В. О. Основи інформатики. Microsoft Excel 2016 : навч. посіб. / В. О. Нелюбов, О. С. Куруца. – Ужгород : ДВНЗ «УжНУ», 2018. – 58 с.

5. Нелюбов В. О. Основи інформатики. Microsoft Word 2016 : електронний навчальний посібник / В. О. Нелюбов, О. С. Куруца. – Ужгород : ДВНЗ «УжНУ», 2018. – 96 с.

6. Нелюбов В. О., Куруца О. С. Основи інформатики. Microsoft PowerPoint 2016 : навчальний посібник / В. О. Нелюбов, О. С. Куруца. – Ужгород : ДВНЗ «УжНУ», 2018. – 122 с.

8. Карпенко М. Ю. Технології створення програмних продуктів та інформаційних систем : навч. посібник / М. Ю. Карпенко, Н. О. Манакова, І. О. Гавриленко ; Харків. нац. ун-т міськ. госп-ва ім. О. М. Бекетова. – Харків : ХНУМГ ім. О. М. Бекетова, 2017. – 94 с.

*Виробничо-практичне видання*

Методичні рекомендації до проведення практичних занять із навчальної дисципліни

# **«СИСТЕМИ ЕЛЕКТРОННОГО ДОКУМЕНТООБІГУ»**

(Локальні системи організації документообігу. Організація реєстру документів)

*(для студентів усіх форм навчання першого (бакалаврського) рівня вищої освіти за спеціальністю 122 – Комп'ютерні науки)*

Укладач **КАРПЕНКО** Микола Юрійович.

Відповідальний за випуск *М. Ю. Карпенко*

Редактор *В. І. Шалда*

Комп'ютерне верстання *М. Ю. Карпенко*

План 2020, поз. 286 М

Підп. до друку 11.03.2020. Формат  $60 \times 84/16$ . Друк на ризографі. Ум. друк. арк. 2,3. Тираж 30 пр. Зам. № .

Видавець і виготовлювач: Харківський національний університет міського господарства імені О. М. Бекетова, вул. Маршала Бажанова, 17, Харків, 61002. Електронна адреса: office@kname.edu.ua Свідоцтво суб'єкта видавничої справи: ДК № 5328 від 11.04.2017.